# 使用Apple電話上載功課 到Google Classroom教學

東華三院李賜豪小學

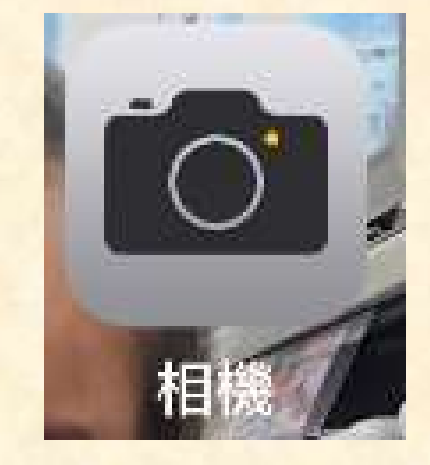

#### 使用手機上的相機功能, 將完成的紙本功課拍照。

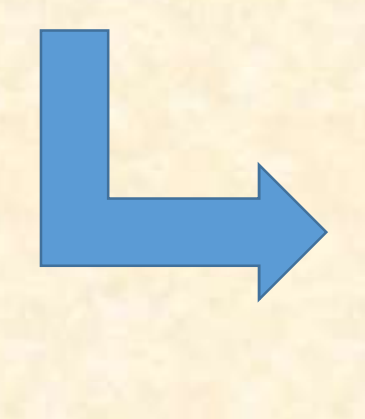

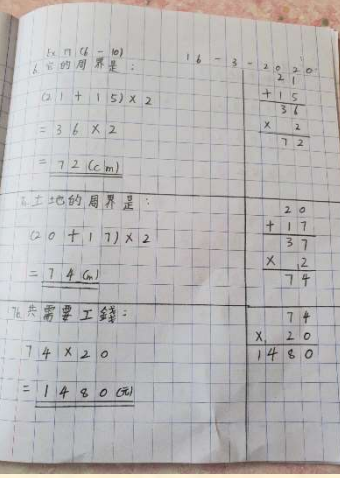

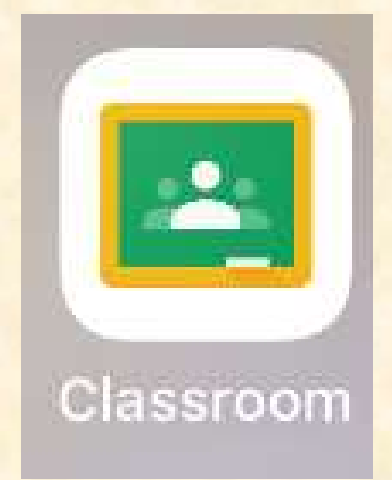

開啟電話內Google Classroom app, 並進入 需要繳交功課的學科內。

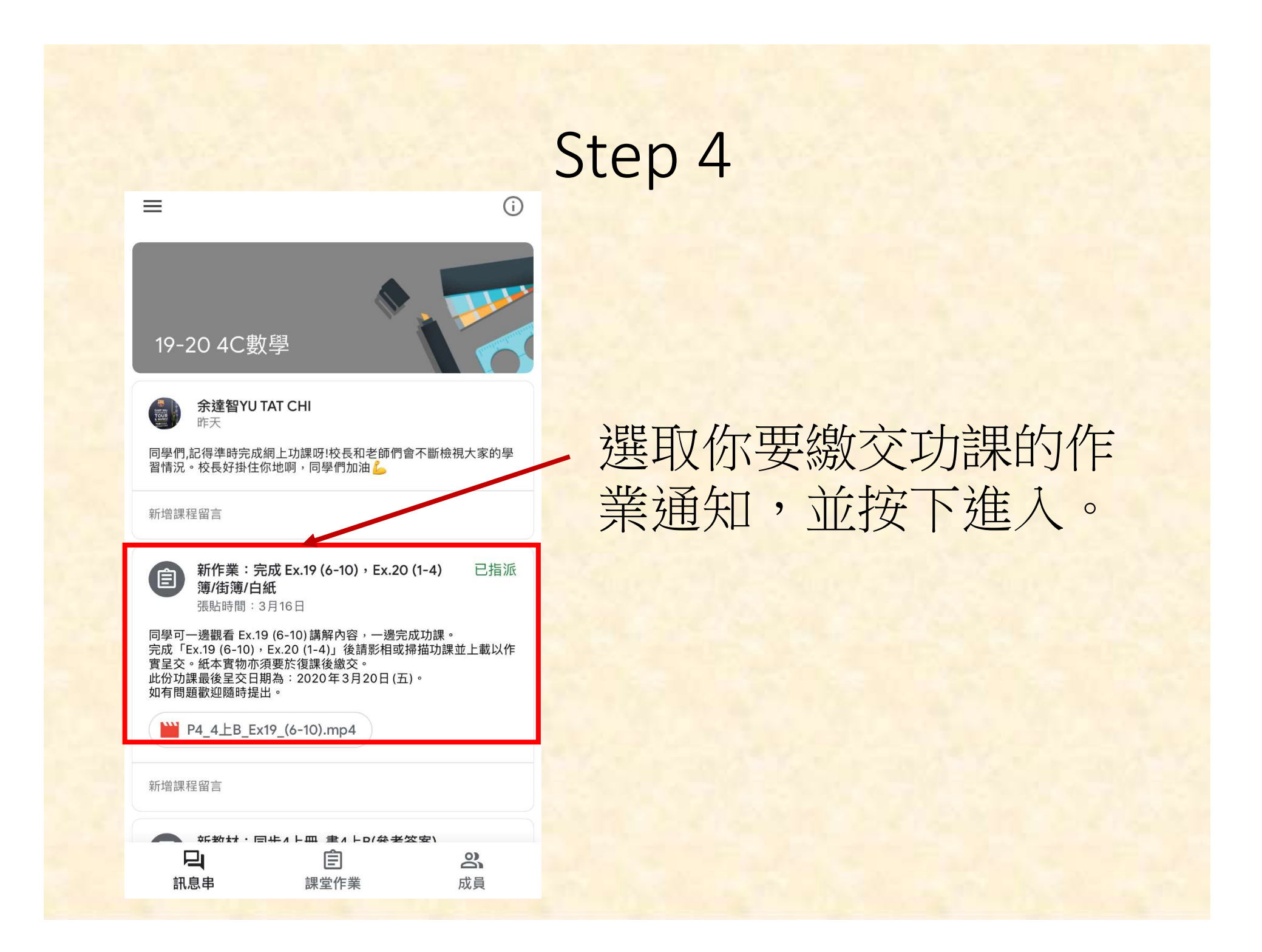

按下上拉圖示。

完成 Ex.19 (6-10), Ex.20 (1-4) 簿/街 簿/白紙

100分

 $\left\langle \right\rangle$ 

目 新增課程留言

同學可一邊觀看 Ex.19 (6-10) 講解內容,一邊完成功課。 完成「Ex.19 (6-10), Ex.20 (1-4)」後請影相或掃描功課並 上載以作實呈交。紙本實物亦須要於復課後繳交。 此份功課最後呈交日期為: 2020年3月20日(五)。 如有問題歡迎隨時提出。

附件

W P4\_4 \ EB\_Ex19\_(6-10).mp4

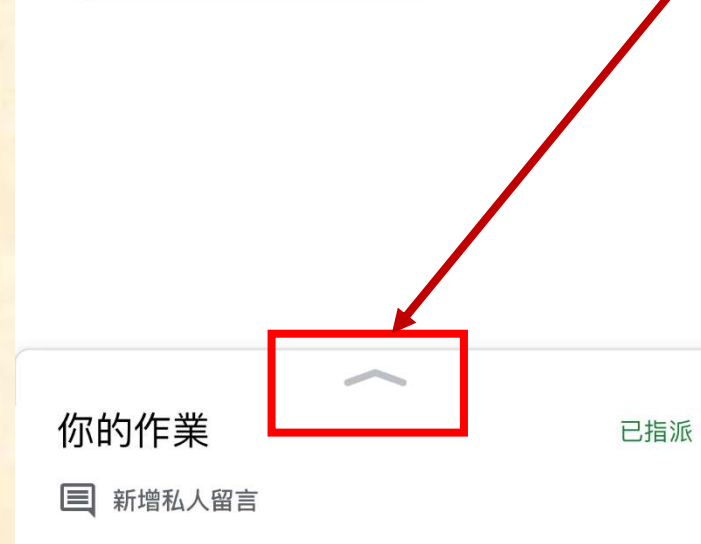

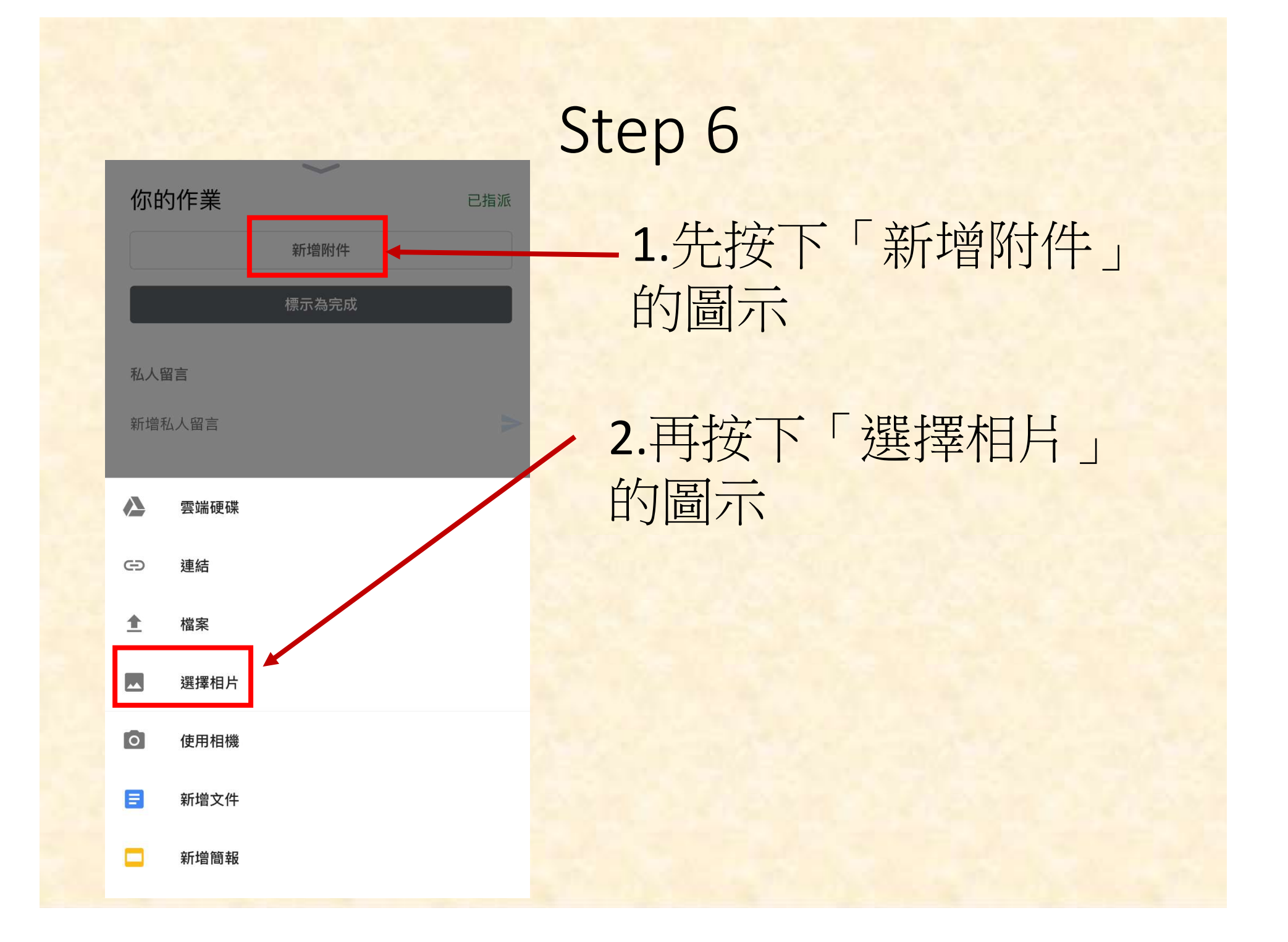

![](_page_6_Picture_1.jpeg)

#### 選擇使用相機拍下的紙 本功課相片。

已指派

 $\times$ 

![](_page_7_Picture_47.jpeg)

新增附件

繳交

私人留言

你的作業

新增私人留言

等待相片上載,上載完 成後,會看到附件已在 此。(如需要上載其他相 片,再按下「新增附件」 的圖示,並重複Step 6-7)

![](_page_8_Figure_0.jpeg)

![](_page_8_Figure_1.jpeg)

#### $\left\langle \right\rangle$

完成 Ex.19 (6-10), Ex.20 (1-4) 簿/街 簿/白紙 100分 目 新增課程留言

同學可一邊觀看 Ex.19 (6-10) 講解內容,一邊完成功課。 完成「Ex.19 (6-10),Ex.20 (1-4)」後請影相或掃描功課並 上載以作實呈交。紙本實物亦須要於復課後繳交。 此份功課最後呈交日期為: 2020年3月20日(五)。 如有問題歡抑隨時提出。

附件

<sup>■■■</sup> P4\_4上B\_Ex19\_(6-10).mp4

#### 繳交須時,請耐心等待。 繳交成功後,作業狀態 會呈現已繳交的提示。

你的作業 已繳交 目 新增私人留言

![](_page_10_Picture_0.jpeg)